## Update Axpert KING Main CPU

Step1: Connect the DC power or battery (must be more than start up voltage) to the battery connector, then turn on the Main switch of inverter.

Step2: Run the programming application

"AxpertKINGReflash.exe" .Before opening the tool, please make sure all application communication software using the COM port is closed. The application software includes some UPS monitoring software. Such as Watchpower, Solarpower.

Run the tool as below.

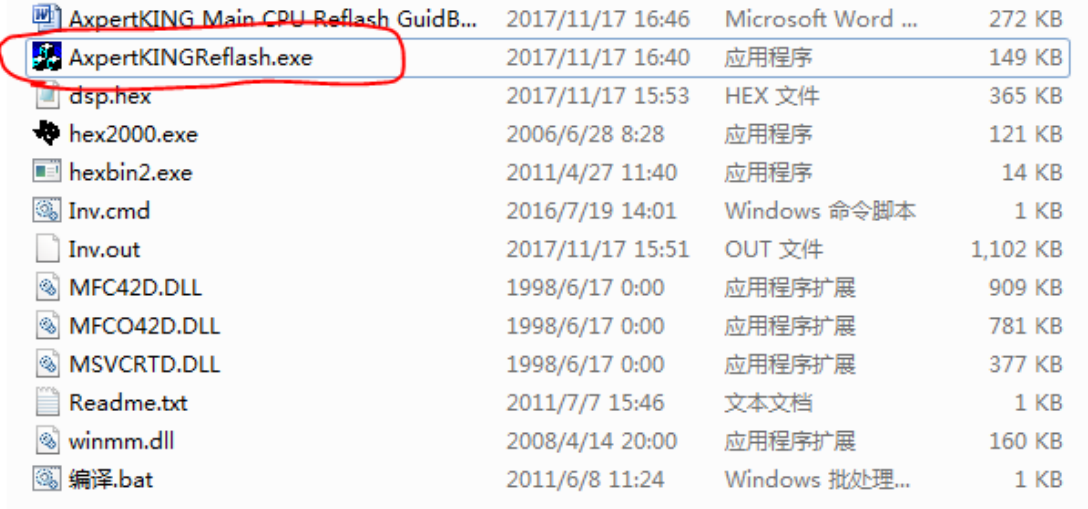

If the com port is occupied, the serial part on the tool will be empty.

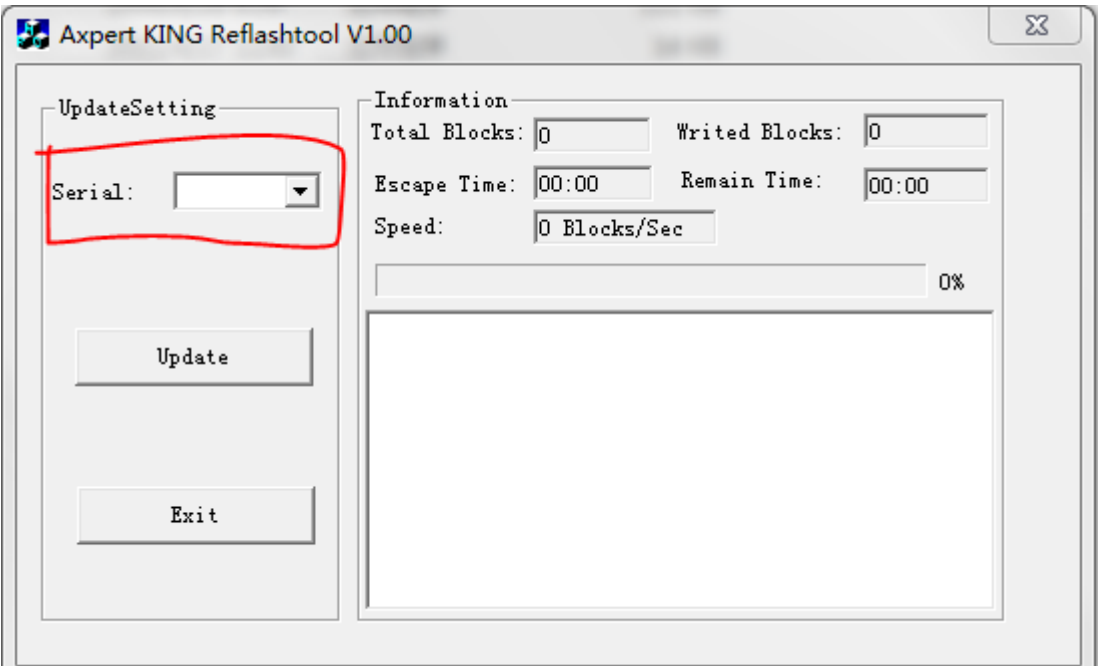

Please check RS232 cable is workable, and no any software to occupy the com port. If you cannot find out the problem, you can go to "device manage" to check com port number is more than 9 or not, if yes, please go to bottom charpter to modify the com port number. Step3: Choose valid serial port which connect to inverter device Step4: Click "Update " button to be ready to update CPU and click

Y.

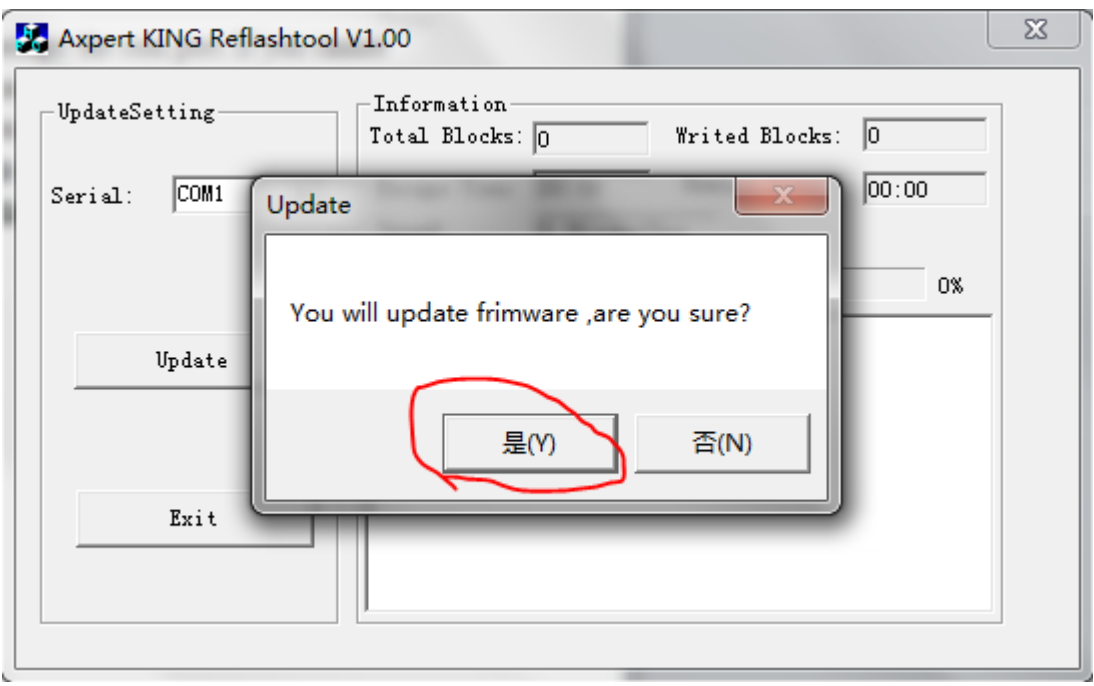

The update will be in process.

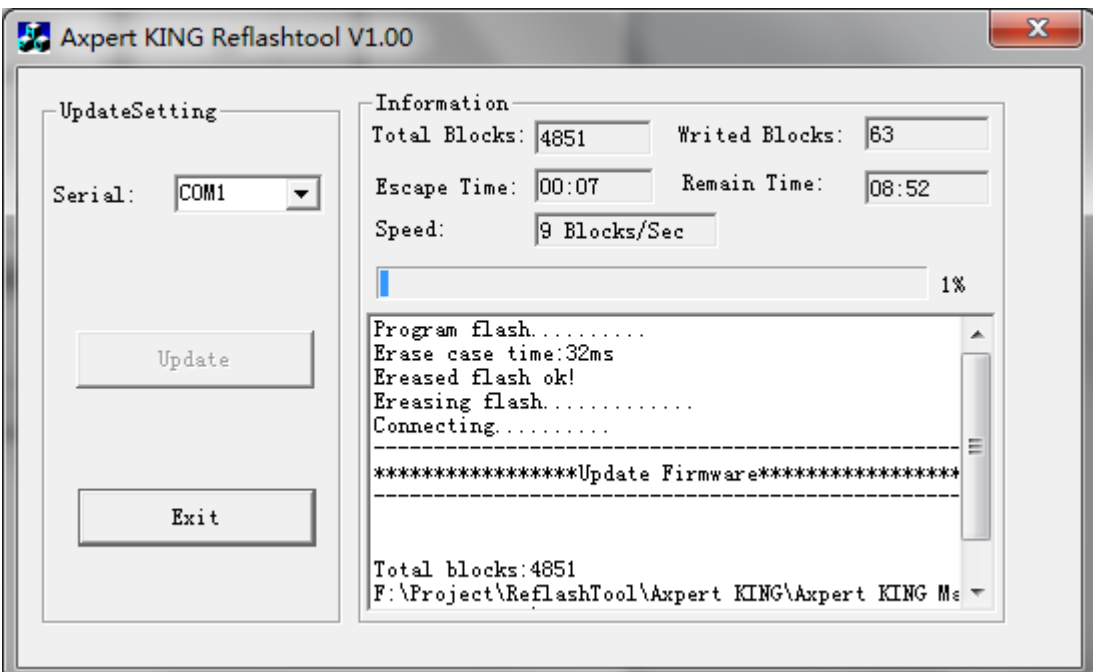

Step5: When the process meets 100%, a dialog will pop to remind you the programming is successful! Now main CPU is updated completely!

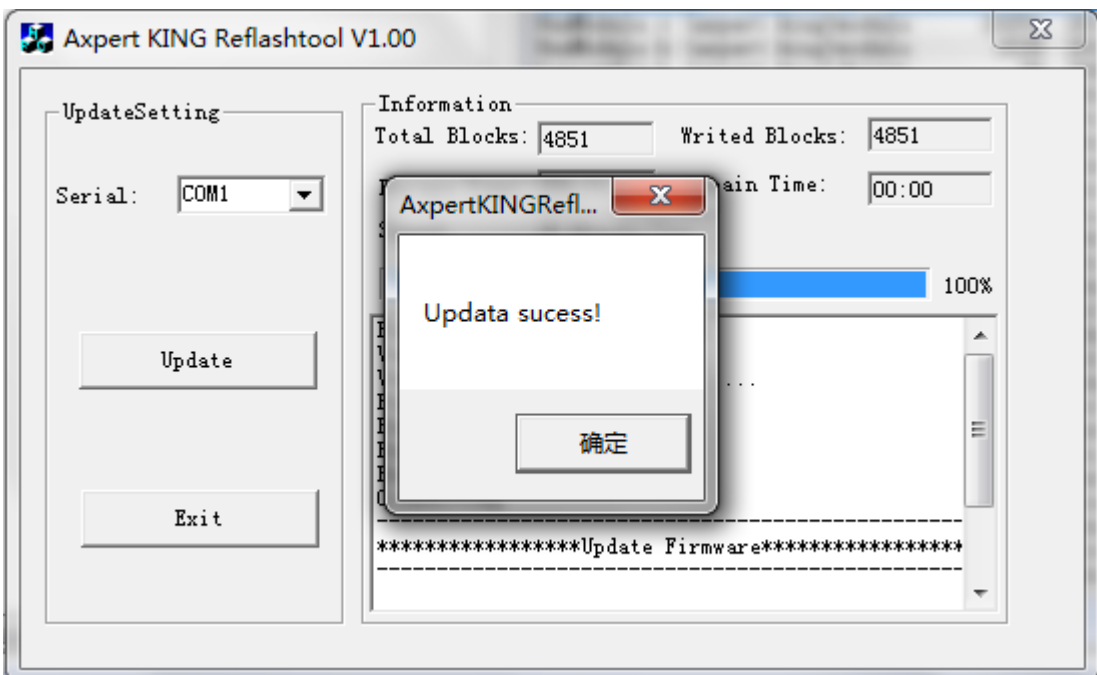

Step6: Exit the tool.

Notes: If failed in process, you can restart inverter and the tool to restart the update process again.

## Modify COM PORT Number

1. Com port inquiry.

Computer management>>Device manage >> Ports

(COM&LPT)

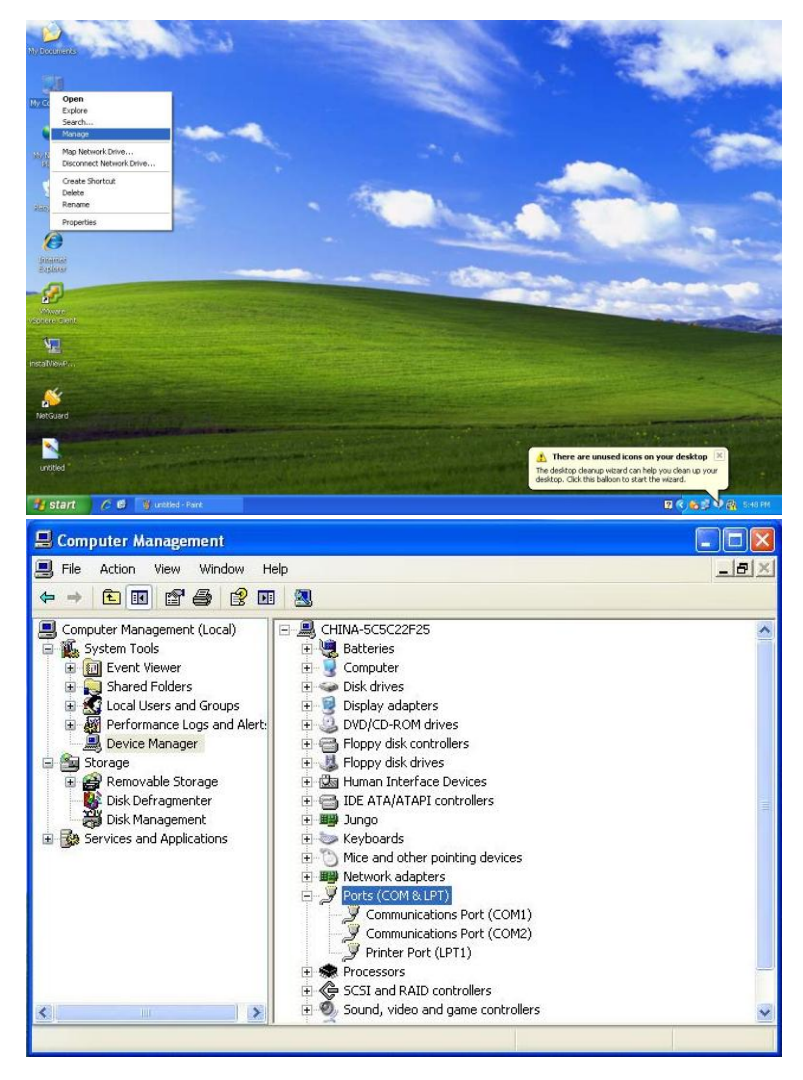

2. Com port change

If the com port more than com9, change it to lower one.

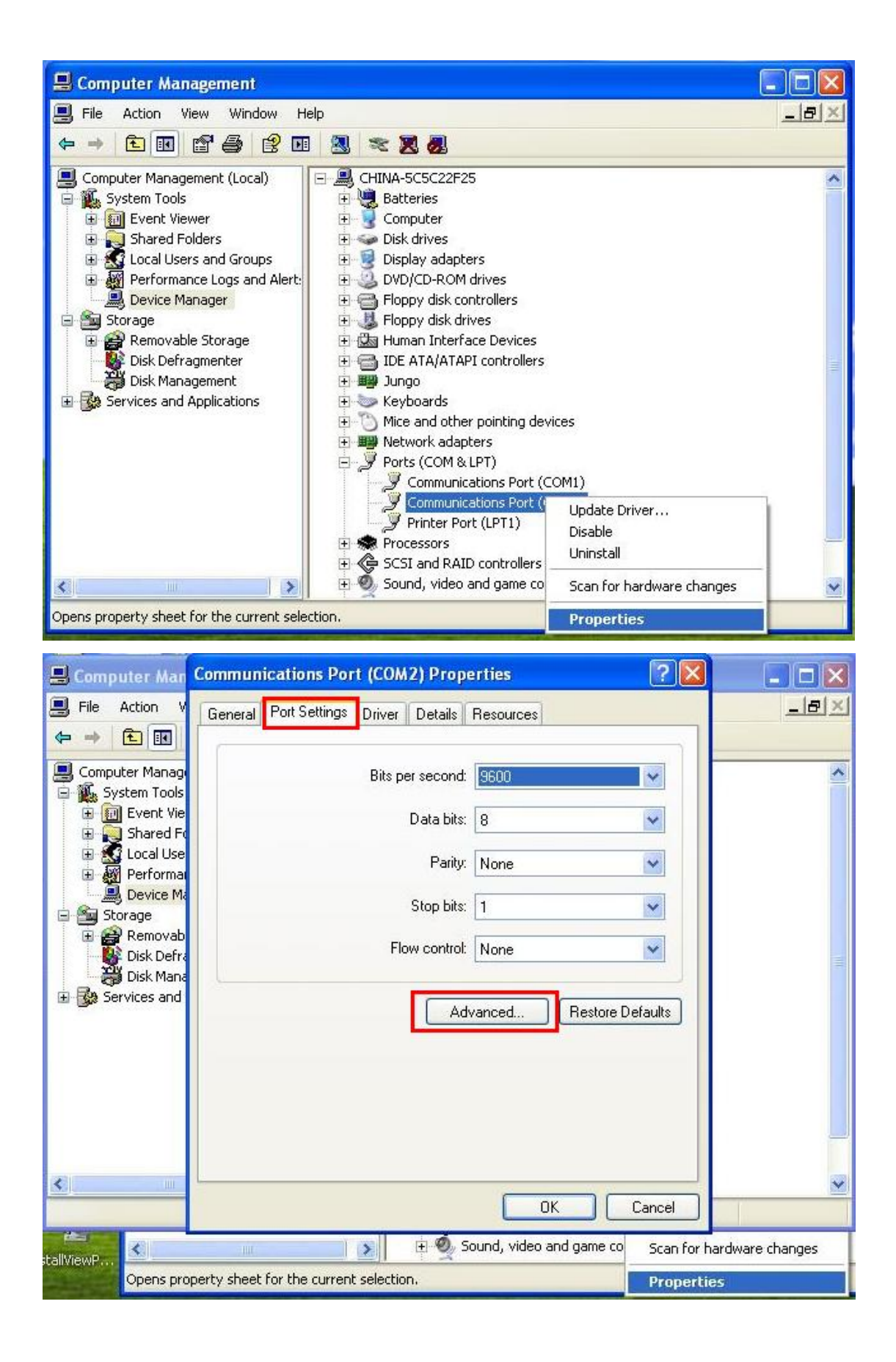

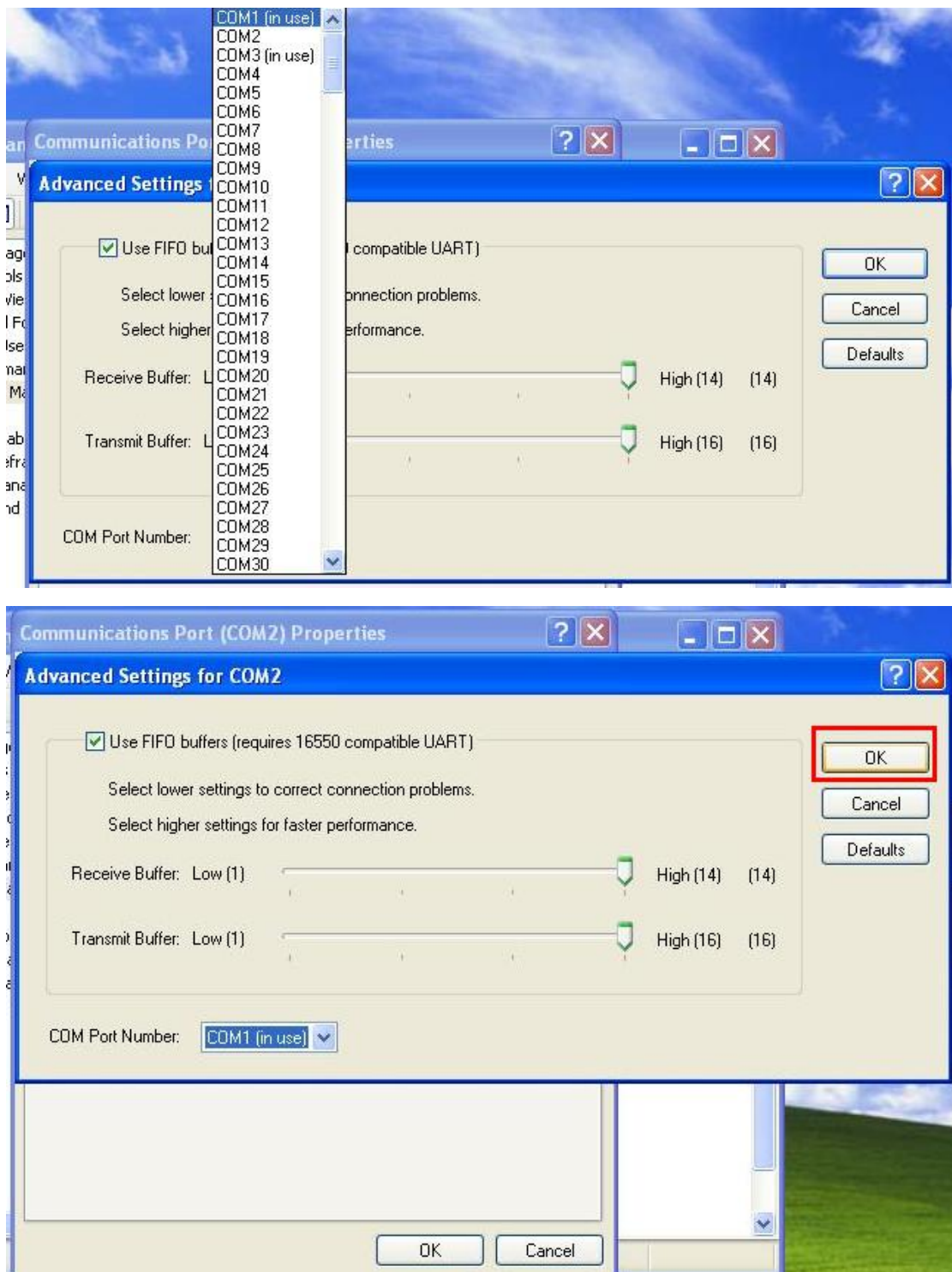